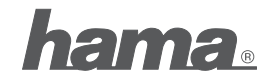

**Hama GmbH & Co KG D-86651 Monheim/Germany www.hama.com**

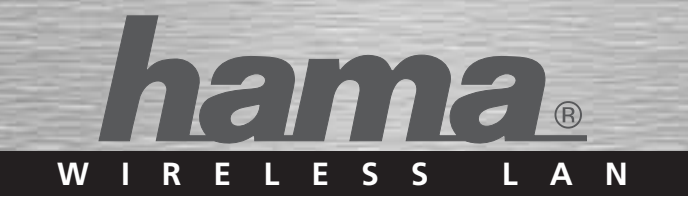

# **WiFi Adapter für Spielekonsolen**

## **WiFi Adapter for Game Consoles**

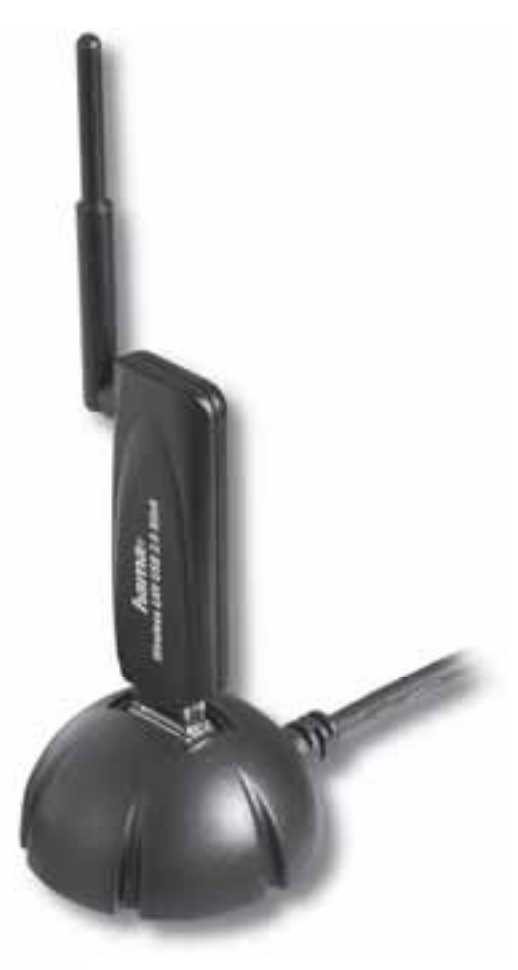

## **00034168**

## d Bedienungsanleitung

### **Inhaltsverzeichnis:**

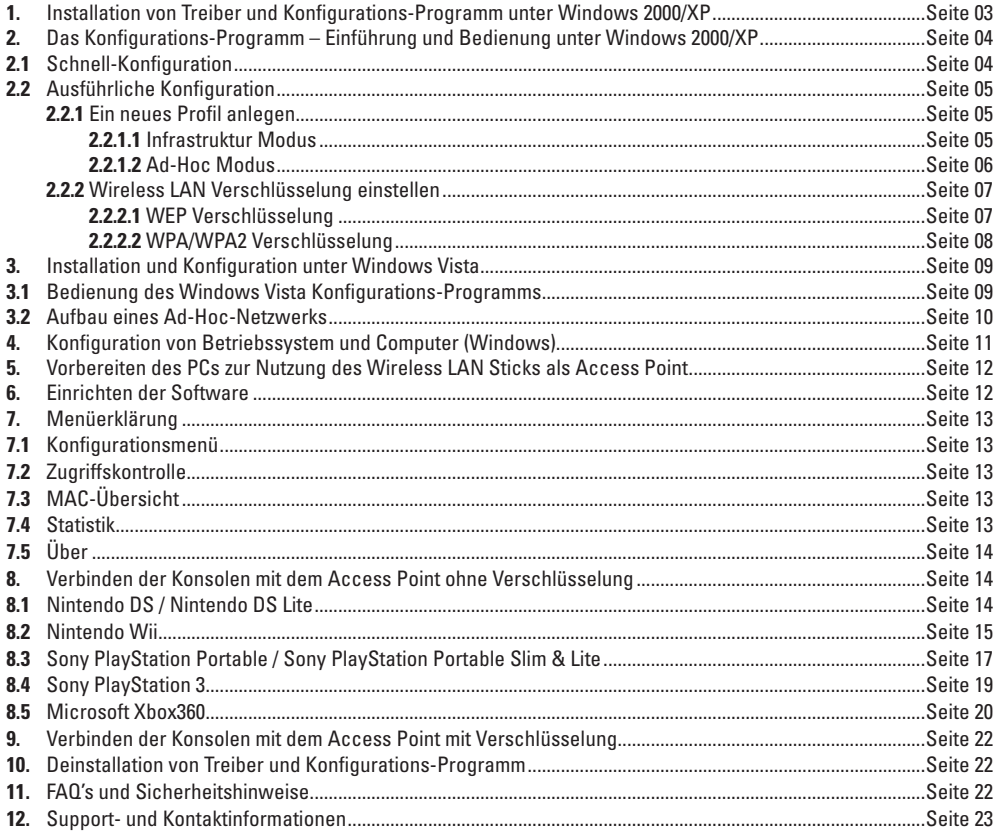

Diese Bedienungsanleitung gibt Ihnen alle Informationen um Ihre Konsole drahtlos mit dem Internet zu verbinden, auch wenn Sie keinen WLAN Router besitzen. Der Stick dient Ihnen als Access Point. Neben der Funktion als Access Point haben Sie auch die Möglichkeit den Stick als Wireless LAN Stick für eine kabellose Verbindung Ihres PCs mit einem vorhandenen Wireless LAN Router zu verwenden.

### **Packungsinhalt:**

- **1x** Wireless LAN USB Stick, 54 Mbps
- **1x** USB Docking Station
- **1x** Treiber CD-Rom
- **1x** gedruckte Bedienungsanleitung

### **Systemvoraussetzung:**

- PC oder Laptop mit verfügbarem USB Port
- Betriebssystem Windows 2000/XP/XP-x64 Edition/Vista oder MAC OS X 10.3.x/10.4.x

### **1. Installation von Treiber und Konfigurations-Programm unter Windows 2000/XP**

Bitte speichern Sie vor der Installation alle evtl. offenen Dokumente die Sie gerade bearbeiten. Schließen Sie danach alle laufenden Programme.

Legen Sie nun die beigelegte CD-ROM ein. Diese startet in den meisten Fällen automatisch. Wenn das Menü nicht automatisch gestartet wird, doppelklicken Sie im Arbeitsplatz auf das

entsprechende Symbol des CD-Laufwerks. Nach dem Start zeigt sich folgendes Fenster:

Wählen Sie die gewünschte Sprache!

Diese Installationsroutine ist für die Betriebssysteme Windows 2000/XP/XP-x64 Edition geeignet.

Um die Installation jetzt fortzusetzen, klicken Sie auf **Treiberinstallation**.

Möchten Sie sich die Bedienungsanleitung anzeigen lassen, klicken Sie auf **Support -> Bedienungsanleitung** . Zum Anzeigen der PDF-Dateien ist der Adobe Reader erforderlich. Sollten Sie bisher noch keine Versio des Adobe Reader installiert haben, finden Sie eine kostenlose Version auf der beigelegten Treiber-CD.

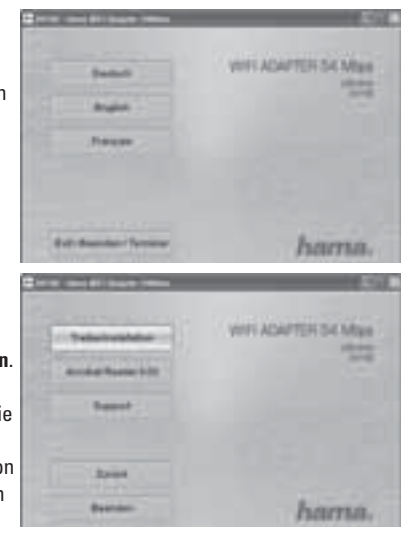

Um aktualisierte Treiber von der Hama Webseite herunterzuladen, klicken Sie auf **Support -> Nach Updates suchen**. Sie können hier prüfen, ob für das bislang nicht unterstützte System zwischenzeitlich Treiber entwickelt wurden.

Nach der Auswahl Installieren wird der InstallShield Wizard geladen. Dies kann unter Umständen einige Sekunden dauern. Bitte warten Sie, bis der InstallShield Wizard gestartet wird!

Lesen Sie die Lizenzvereinbarungen und klicken Sie **Ja**, falls Sie diese akzeptieren.

### **Nur für Nutzer von Windows XP**

In der darauf folgenden Ansicht werden Sie gefragt, ob Sie zur Konfiguration des Wireless LAN Adapters, das Hama Konfigurations-Programm oder das in Windows integrierte Konfigurationsprogramm verwenden möchten. Wir empfehlen Ihnen das Hama Konfigurations-Programm zu verwenden. Wählen Sie dazu Hama Wireless LAN Konfigurations-Programm und klicken Sie auf Weiter.

Wählen Sie in der nächsten Ansicht **Für beste WiFi-Kompatibilität konfi gurieren** und klicken Sie auf **Weiter.**

Die erforderlichen Daten werden nun installiert. Verbinden Sie Ihren USB Stick mit einem freien USB Port, sobald Sie vom Installations-Programm dazu aufgefordert werden.

Beenden Sie die Installation, indem Sie auf **Fertigstellen** klicken! Möglicherweise ist ein Neustart des Betriebssystems notwendig. Weiterhin empfehlen wir, unter diesen Betriebssystemen von Anfang an mit einem Profi l zu arbeiten, also die ausführliche Konfiguration zu verwenden.

### **2. Das Konfi gurations-Programm – Einführung und Bedienung unter Windows**

Öffnen Sie bitte das Konfigurations-Programm von Hama! Klicken Sie hierzu auf Start -> Programme -> Hama Wireless LAN -> Hama Wireless LAN Utility.

Sollte das Programm bereits im Hintergrund gestartet sein, finden Sie es in der Taskleiste rechts unten im Bild:

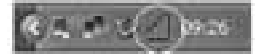

Öffnen Sie das Utility von hieraus durch einen Doppelklick auf das eingekreiste Symbol. Das Hama Wireless LAN Utility startet mit folgender Ansicht, wobei sich die Werte in den Spalten unterscheiden.

In dieser Ansicht sehen Sie alle verfügbaren drahtlosen Netzwerke. Angezeigt werden die **SSID**, die zur Identifikation von WLAN-Geräten im jeweiligen Wireless LAN dient, die MAC-Adresse des Routers **(BSSID)**, die **Signalstärke**, der genutzte **Kanal**, der verwendete **Verschlüsselungsalgorithmus**, sowie die **Authentifi kation** und der **Netzwerktyp**. Im unteren Bereich dieses Fensters sehen Sie den Verbindungsstatus **(Verbunden / Getrennt)**. Mit dem Button **Aktualisieren** können Sie nochmals nach drahtlosen Netzwerken suchen.

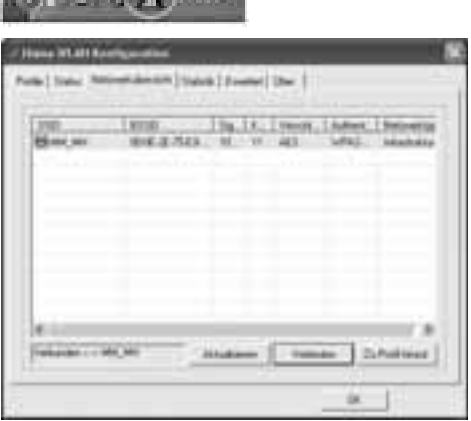

**CONTINUES OF BOARD** 

### **2.1 Schnell-Konfiguration**

Wählen Sie als erstes das gewünschte Netzwerk aus, indem Sie in der Liste, in die entsprechende Zeile klicken. Das gewählte Netzwerk ist in der Liste jetzt blau hinterlegt. Klicken Sie jetzt auf den Button **Verbinden**. Sie sind mit dem Netzwerk verbunden, wenn das ausgewählte Netzwerk ohne Verschlüsselung betrieben wird und die Signalstärke hoch genug ist. Dies erkennen Sie am grünen Symbol und im Statusfenster wird Verbunden angezeigt.

Im Fall, dass das von Ihnen gewählte Netzwerk mit einer Verschlüsselung arbeitet, öffnet sich ein weiteres Fenster, das zur Eingabe der Verschlüsselungsdaten dient. Diese müssen identisch mit den Einstellungen am Router oder Accesspoint sein. **Authentifi kations-Typ** und **Verschlüsselung** sind im Normalfall, dem Zielnetzwerk entsprechend, bereits ausgewählt. Als nächstes geben Sie bitte den Schlüssel ein, welcher exakt mit dem verwendeten Schlüssel des Routers oder Accesspoints übereinstimmen muss. Haben Sie ihre Werte eingegeben, bestätigen Sie mit **OK**.

Sollten Sie nicht selber über diesen Schlüssel verfügen, wenden Sie sich bitte an die Person, die für die Konfiguration des Routers oder Accesspoints verantwortlich ist. Für ausführliche Informationen zum Einstellen der Verschlüsselung lesen Sie weiter auf Seite 7 unter Wireless LAN Verschlüsselung einstellen.

Wenn Sie diese Eingaben erfolgreich vorgenommen haben, wird auch in diesem Fall ein grünes Symbol als Kennzeichen der erfolgreichen Verbindung in der Netzwerkübersicht angezeigt.

Um weiterführende Informationen über die hergestellte Verbindung zu erhalten, wechseln Sie zur Registerkarte **Status**. Hier erhalten Sie Informationen über **Verbindungsqualität**, **Signalstärke** oder **Störpegel**.

### **2.2 Ausführliche Konfiguration**

Für die Konfiguration Ihres USB-Sticks ist es hilfreich ein **Profil** anzulegen. Ein Profil dient dazu, verschiedene Einstellungen für eine Verbindung unter einem bestimmten Namen abzuspeichern. Möchten Sie sich z.B. abwechselnd mit verschiedenen drahtlosen Netzwerken verbinden, so können Sie die Einstellungen für die Netzwerke in Profilen speichern, wodurch eine schnelle Umkonfiguration möglich ist.

### **2.2.1 Ein neues Profil anlegen**

Um ein Profil zu erstellen benötigen Sie folgende Informationen:

- **SSID** (Netzwerk-ID): Dies ist der Netzwerkname des gewünschten Netzes.
- **Verschlüsselung**, die im Zielnetzwerk verwendet wird
- **Netzwerktyp** (Art des Netzwerks): Infrastruktur oder Ad-Hoc

Es gibt grundsätzlich zwei Möglichkeiten ein Profil anzulegen:

**Variante 1 :** Wechseln Sie zur Registerkarte **Profi le** und klicken Sie dann auf **Hinzufügen**!

oder

**Variante 2 :** Wechseln Sie zur Registerkarte **Netzwerkübersicht**! Dort werden alle verfügbaren Netzwerke in Listenform angezeigt. Markieren Sie das gewünschte Netzwerk und klicken Sie auf zu Profil hinzufügen!

### **Nur für versteckte Netzwerke:**

 Ist das Feld für die SSID leer, wurde am Router oder Accesspoint eingestellt, dass diese versteckt werden soll. Eine automatische Übernahme der SSID ist daher nicht möglich.

Der Bildschirm zeigt in beiden Fällen danach folgendes Fenster an:

Mit diesem USB-Stick haben Sie die Möglichkeit zwei verschiedene Netzwerk-Typen aufzubauen. **Infrastruktur:** Wählen Sie diesen Typ, falls Sie mit diesem Wireless LAN Gerät eine Verbindung zu einem Wireless LAN Router oder Accesspoint aufbauen möchten.

**Ad-Hoc:** Wählen Sie diesen Typ, falls Sie eine Direktverbindungen zu einem anderen Wireless LAN Client Gerät, wie zum Beispiel ein anderer USB-Stick oder eine WLAN PCI Einbaukarte, ohne Wireless LAN Router oder Accesspoint aufbauen möchten. Für diese Verbindungsart sind zwei WLAN-Client-Geräte notwendig.

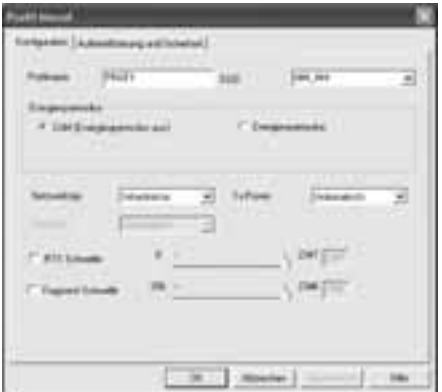

### **2.2.1.1 Infrastruktur Modus**

Vergeben Sie als erstes einen Namen für ihr Profil (**Profilname**), wie zum Beispiel "PROF1". Haben Sie sich für **Variante 1** entschieden, um das neue Profi l zu erstellen, müssen Sie nun im Feld **SSID** die Netzwerk ID (SSID) des Zielnetzwerkes eintragen. Diese können Sie in ihrem Router bzw. Accesspoint in den Wireless LAN Einstellungen finden oder bei einer verantwortlichen Person erfragen. Haben Sie sich für die **Variante 2** entschieden, wurde die **SSID** schon automatisch aus der Netzwerkübersicht übernommen.

Um den Energieverbrauch zu reduzieren, haben Sie die Möglichkeit den Stick in einem **Energiesparmodus** zu betreiben. Hierbei werden bestimmte Funktionen ausgeschalten bzw. mit geringerer Leistung betrieben, falls sie nicht voll genutzt werden. Wählen Sie "**Energiesparmodus aus**", falls Sie über die komplette Betriebsdauer mit voller Leistung arbeiten wollen.

Wählen Sie unter Netzwerktyp **Infrastruktur** aus. Dieser Modus ermöglicht die Verbindung zu einem Wireless LAN Router oder Accesspoint. Die Einstellungen für **TX Power**, **RTS Schwelle** und **Fragment Schwelle** können so belassen werden, wie sie standardmäßig eingestellt sind.

Sollten Sie in Ihrem Netzwerk eine Verschlüsselung verwenden, wechseln Sie zur Registerkarte **Authentifi zierung und Sicherheit** und setzen Sie die Konfi guration unter **Wireless LAN Verschlüsselung einstellen** fort.

Betreiben Sie ihr Netzwerk ohne Verschlüsselung, übernehmen Sie ihre Einstellungen mit **OK**! Um das erzeugte Profil zu aktivieren, wechseln Sie zur Registerkarte **Profile**, markieren Sie das Profil und klicken Sie anschließend auf **Aktivieren**.

### **2.2.1.2 Ad-Hoc Modus**

Vergeben Sie als erstes einen Namen für Ihr Profi l **(Profi lname)**, wie zum Beispiel "PROF1". Haben Sie sich für **Variante 1** entschieden, um das Profi l zu erstellen, müssen Sie nun im Feld **SSID** die Netzwerk ID (SSID) des Zielnetzwerkes eintragen. Diese können Sie in Ihrem Router bzw. Accesspoint in den Wireless LAN Einstellungen fi nden oder bei einer verantwortlichen Person erfragen. Haben Sie sich für die **Variante 2** entschieden, wurde die **SSID** schon automatisch aus der Netzwerkübersicht übernommen.

Um den Energieverbrauch zu reduzieren, haben Sie die Möglichkeit den Stick in einem **Energiesparmodus** zu betreiben. Hierbei werden bestimmte Funktionen ausgeschalten, bzw. mit geringerer Leistung betrieben, falls sie nicht voll genutzt werden. Wählen Sie **Energiesparmodus aus**, falls Sie über die komplette Betriebsdauer mit voller Leistung arbeiten wollen.

Wählen Sie unter **Netzwerktyp Ad-Hoc** aus. Dieser Modus ermöglicht die Verbindung zu anderen Wireless LAN Clientgeräten, wie zum Beispiel USB-Sticks, PCI-Karten oder CardBus.

Die Einstellungen für **TX Power**, **Preamble**, **RTS Schwelle** und **Fragment Schwelle** können so belassen werden, wie sie standardmäßig eingestellt sind. Unter **Ad-Hoc WLAN** Modus können Sie einstellen, welcher Standard verwendet werden soll. Dies ist abhängig von den anderen verwendeten Geräten in Ihrem Netzwerk. Sie haben die Wahl zwischen nur **802.11b** (11Mbps): hierbei wird ausschließlich nach diesem Standard gearbeitet; nur **802.11g** (54Mbps): hierbei wird ausschließlich nach diesem Standard gearbeitet; oder **802.11 b/g**: in diesem Fall werden beide Standards unterstützt. Wenn Sie sich nicht sicher sind, welchen Standard Ihre Geräte unterstützen, sollten Sie den gemischten Modus verwenden. Außerdem sollten Sie unter **Kanal** den verwendeten Wireless LAN Kanal einstellen. Im 2,4 GHz Frequenzband stehen in Europa 13 Kanäle zur Verfügung.

Sollte in Ihrem Netzwerk eine Verschlüsselung verwendet werden, wechseln Sie zur Registerkarte **Authentifi zierung und Sicherheit** und setzen Sie die Konfiguration unter Wireless LAN Verschlüsselung einstellen fort.

Betreiben Sie Ihr Netzwerk ohne Verschlüsselung, übernehmen Sie ihre Einstellungen mit **OK**! Um das erzeugte Profil zu aktivieren, wechseln Sie zur Registerkarte **Profile**, markieren Sie das Profil und klicken Sie anschließend auf **Aktivieren**.

### **2.2.2 Wireless LAN Verschlüsselung einstellen**

Als erstes ist es wichtig verschiedene Begriffe zu unterscheiden. Dazu eine kurze Erklärung der wichtigsten, hier verwendeten Begriffe:

Authentifizierung: Die Authentifizierung ist ein Vorgang, bei dem die Identität, zum Beispiel einer Person, an Hand eines bestimmten Merkmals festgestellt wird. Dies kann zum Beispiel mit einem Fingerabdruck, einem Passwort oder einem beliebigen anderen Berechtigungsnachweis geschehen.

Verschlüsselung: Die Verschlüsselung ist ein Vorgang, bei dem ein "Klartext" mit Hilfe eines

Verschlüsselungsverfahrens (Algorithmus) in einen "Geheimtext" umgewandelt wird. Hierzu können einer oder auch mehrere Schlüssel verwendet werden.

Weiterhin ist zu erwähnen, dass jedes einzelne Verschlüsselungsverfahren eine oder mehrere Möglichkeiten der Authentifizierung bietet.

### Wechseln Sie nun zur Registerkarte **Authentifizierung und Sicherheit**.

Grundsätzlich stehen ihnen mit diesem Gerät folgende Verschlüsselungsarten zur Verfügung:

**WEP-Verschlüsselung mit 64 Bit und 128 Bit WPA und WPA2 Verschlüsselung**

> *Hinweis!!! Standardmäßig ist die Verschlüsselung deaktiviert. Wir empfehlen Ihnen aber aus Sicherheitsgründen immer eine Verschlüsselung zu verwenden.*

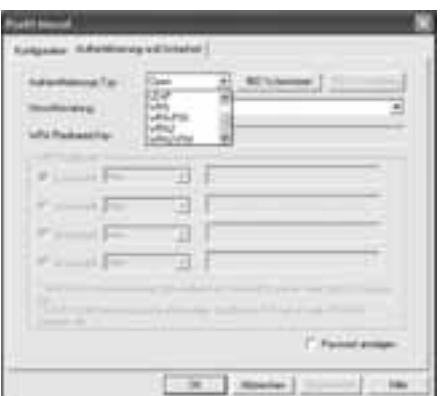

### **2.2.2.1 WEP Verschlüsselung**

Wired Equivalent Privacy **(WEP)** ist ein Standard-Verschlüsselungsalgorithmus für WLAN. Er soll sowohl den Zugang zum Netz regeln, als auch die Integrität der Daten sicherstellen. Aufgrund verschiedener Schwachstellen wird das Verfahren als unsicher angesehen.

Möchten Sie die WEP Verschlüsselung nutzen, wählen Sie unter Verschlüsselung **WEP**! Bezüglich des Authentifizierungs-Typ stehen unter WEP zwei Möglichkeiten zur Verfügung: Wählen Sie **Open**, falls alle Clients für das WLAN freigeschalten werden sollen. Es findet praktisch keine weitere Authentifizierung mehr statt. Wählen Sie Geteilt, falls Sie eine Authentifizierung über das Challenge-Response-Verfahren wünschen. Hierbei wird mit einem geheimen geteilten Schlüssel Authentifiziert. Es ist erforderlich, dass alle WLAN Teilnehmer diesen Schlüssel kennen.

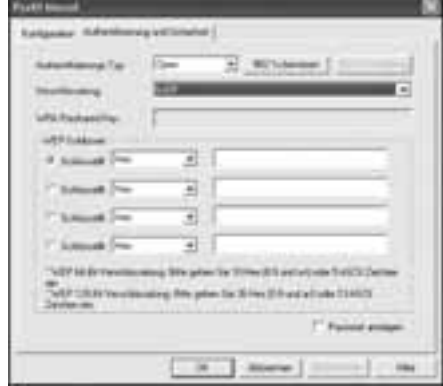

Alle anderen Auswahlmöglichkeiten unter Authentifi zierungs-Typ haben unter WEP keine Bedeutung.

Sie haben nun die Möglichkeit, in der unteren Hälfte des Fensters vier Schlüssel zu hinterlegen. Es wird immer der Schlüsssel verwendet, der markiert ist.

Es wird eine Verschlüsselung mit 64 bit oder 128 bit unterstützt, wobei die 128 bit Verschlüsselung die höhere Sicherheit bietet. Wählen Sie zunächst, ob Sie den **Hex** (Sie können Zeichen von 0-9 und a-f verwenden) oder **ASCII** Zeichensatz (Sie dürfen jedes beliebige Zeichen verwenden) verwenden möchten. Diese Einstellung und die Wahl zwischen 64 und 128 bit Verschlüsselung bestimmen die Länge des einzugebenden Schlüssels.

### **WEP 64 bit ASCII erfordert 5 Zeichen WEP 64 bit HEX erfordert 10 Zeichen WEP 128 bit ASCII erfordert 13 Zeichen WEP 128 bit HEX erfordert 26 Zeichen**

Beispiele: 64 bit Hex (10 Zeichen) = 231074a6ef 64 bit ASCII (5 Zeichen) =  $i31n!$  128 bit Hex (26 Zeichen) = 231074a6b9773ce43f91a5bef3 128 bit ASCII (13 Zeichen) = urlaub2006!+0

### **2.2.2.2 WPA/WPA2 Verschlüsselung**

Wi-Fi Protected Access **(WPA)** ist eine Verschlüsselungsmethode für WLAN. WPA enthält die Architektur von WEP, bietet jedoch zusätzlichen Schutz durch dynamische Schlüssel, die auf dem Temporal Key Integrity Protocol (TKIP) basieren, und bietet außerdem zur Authentifi zierung von Nutzern PSK (Pre-Shared-Keys) oder Extensible Authentication Protocol (EAP) wofür jedoch ein Radius Server erforderlich ist. WPA2 ist die Weiterentwicklung von WPA und nutzt einen anderen Verschlüsselungsalgorithmus AES (Advanced Encryption Standard).

Bezüglich der Authentifizierung wird bei WPA zwischen Pre-shared-key und der Authentifizierung über spezielle **Authentifizierungsprotokolle**, bei denen es sich meist um Abwandlungen des EAP (Extensible Authentication Protocol) handelt, unterschieden. Für die zweite, im privaten Bereich doch eher seltene Authentifi zierungsmethode wird ein so genannter Authentifi zierungsserver **(RADIUS-Server)** verwendet. Die Angaben, die sie zur Konfiguration dieser Authentifizierungsmethode benötigen, erhalten Sie von Ihrem Administrator.

Die Methode über den **Pre-shared-key** ist dagegen gebräuchlicher und bietet ein hohes Maß an Sicherheit.

Möchten Sie die WPA Verschlüsselung nutzen, wählen Sie unter Authentifizierungs-Typ **WPA-PSK** und untere Verschlüsselung **TKIP**!

### Tragen Sie nun noch im Feld **WPA Preshared Key** den verwendeten Schlüssel ein!

Der eingegebene Schlüssel muss absolut identisch mit dem im Netzwerk verwendeten Schlüssel sein. Er hat eine Länge von mindestens 8 und höchstens 63 beliebigen Zeichen bei ASCII, wobei Buchstaben (A-Z), Zahlen und Satzzeichen erlaubt sind oder 64 Zeichen bei HEX, wobei nur Zeichen von 0-9 und a-f verwendet werden dürfen. Verfügen Sie nicht über diesen Schlüssel, so finden Sie diesen in Ihrem Router/Accesspoint oder erhalten ihn von der für diese Geräte zuständigen Person. Übernehmen Sie die Einstellungen durch klicken auf **OK.**

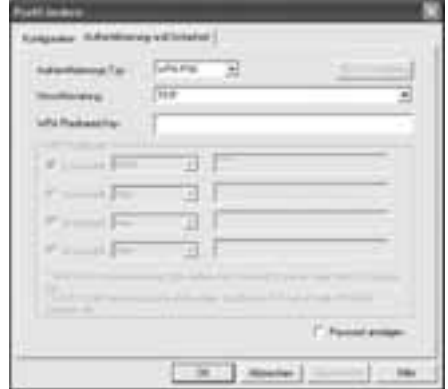

Möchten Sie die **WPA2 Verschlüsselung** nutzen, wählen Sie unter Authentifizierungs-Typ WPA2-PSK und untere Verschlüsselung **AES**!

Tragen Sie nun noch im Feld WPA Preshared Key den verwendeten Schlüssel ein!

Der eingegebene Schlüssel muss absolut identisch mit dem im Netzwerk verwendeten Schlüssel sein. Er hat eine Länge von mindestens 8 und höchstens 63 beliebigen Zeichen bei ASCII, wobei Buchstaben (A-Z), Zahlen und Satzzeichen erlaubt sind oder 64 Zeichen bei HEX, wobei nur Zeichen von 0-9 und a-f verwendet werden dürfen. Verfügen Sie nicht über diesen Schlüssel, so finden Sie diesen in Ihrem Router/Accesspoint oder erhalten ihn von der für diese Geräte zuständigen Person.

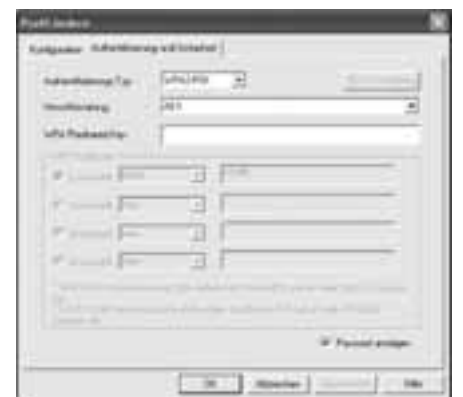

Übernehmen Sie die Einstellungen durch klicken auf **OK**.

Um das erzeugte Profi l zu aktivieren, wechseln Sie zur Registerkarte **Profi le**, markieren Sie das Profi l und klicken Sie anschließend auf **Aktivieren**.

### **3. Installation und Konfiguration unter Windows Vista**

Bitte speichern Sie vor der Installation alle evtl. offenen Dokumente die Sie gerade bearbeiten. Schließen Sie danach alle laufenden Programme.

Legen Sie nun die beigelegte CD-ROM ein. Diese startet in den meisten Fällen automatisch. Wenn das Menü nicht automatisch gestartet wird, doppelklicken Sie im Arbeitsplatz auf das entsprechende Symbol des CD-Laufwerks.

**Hinweis:** Erscheint nach dem Einlegen der CD-ROM ein Fenster "**Automatische Wiedergabe**", so klicken Sie in diesem auf "**autorun.exe ausführen**". Nach dem Start zeigt sich folgendes Fenster: Wählen Sie die gewünschte Sprache!

Klicken Sie auf "Treiberinstallation". Es erscheint die Meldung: "Ein nicht identifiziertes Programm möchte auf den Computer zugreifen".

Erlauben Sie hier den Zugriff durch einen Klick auf "**Zulassen**". Klicken Sie im nächsten Fenster "**Willkommen beim InstallShield Wizard...**" auf **-> Weiter**. Danach fahren Sie fort mit "Installieren" und verbinden dann den WLAN Stick mit Ihrem Computer.

Warten Sie, bis das Fenster "InstallShield Wizard abgeschlossen" erscheint und beenden Sie mit **Fertigstellen**.

### **3.1 Bedienung des Windows Vista Konfigurations-Programms**

Klicken Sie mit der **linken Maustaste** auf das Symbol mit den zwei Computer-Monitoren auf der Taskleiste.

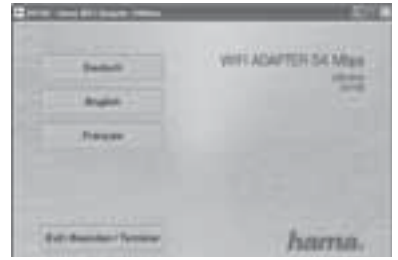

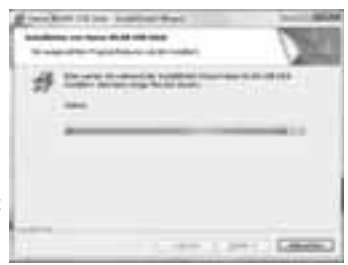

Danach können Sie Verbindungen zu bestehenden WLAN-Netzen herstellen. Klicken Sie hierzu auf "Es sind Drahtlosnetzwerke verfügbar". Ist diese Option nicht vorhanden, warten Sie etwa eine Minute. Hilft dies nicht, prüfen Sie ob der WI AN Router hzw. Access Point betriebsbereit ist.

Die gefundenen Netzwerke werden jetzt angezeigt.

Wählen Sie das korrekte Netzwerk und klicken dann auf "Verbindung herstellen"

**Hinweis zu versteckten Netzwerken:** In diesem Fall wird der Name nicht angezeigt. Stattdessen wird es als "**Unbenanntes Netzwerk**" bezeichnet. Des weiteren werden Sie nach

Herstellen der Verbindung nach dem Namen gefragt.

Im nächsten Schritt werden Sie zumeist aufgefordert, den **Netzwerksicherheitsschlüssel** einzugeben. Von der Benutzung unverschlüsselter Netzwerke raten wir aus Sicherheitsgründen ab.

Klicken Sie zum Bestätigen auf "Verbinden".

Windows stellt nun die Verbindung zum gewünschten WLAN her. Danach können Sie das Netzwerk speichern und es beim nächsten Mal automatisch starten. So wird die Verbindung zukünftig automatisch hergestellt. Beenden Sie die Konfiguration mit einem Mausklick auf "Schließen".

### **3.2 Aufbau eines Ad-Hoc-Netzwerks**

Dies ermöglicht Direktverbindungen zu einem anderen Wireless LAN Client Gerät, wie zum Beispiel einem USB-Stick oder einer WLAN PCI Einbaukarte. Hierfür wird kein Wireless LAN Router oder Accesspoint benötigt. Besteht ein solches Netzwerk schon, können Sie sich, wie zuvor beschrieben, mit diesem verbinden. Soll es neu aufgebaut werden, so dass andere Benutzer sich verbinden können, verfahren Sie wie folgt: Klicken Sie mit der **linken Maustaste** auf das Symbol mit den zwei Computer-Monitoren auf der Taskleiste:

### تسترى

Klicken Sie danach auf "**Verbindung mit einem Netzwerk herstellen**", "**Eine Verbindung oder ein Netzwerk einrichten**" und anschließend "**Ein drahtloses Ad-hoc-Netzwerk (Computer-zu-Computer) einrichten**". Bestätigen Sie dann mit **-> Weiter -> Weiter**.

Im nächsten Fenster sind Angaben zum Netzwerknamen und Sicherheitstyp erforderlich. Informationen hierzu werden eingeblendet, wenn Sie den Mauszeiger auf das entsprechende Feld bewegen.

### **Zusätzliche Hinweise zu Netzwerknamen und WPA2-Sicherheitsschlüssel:**

Sie sollten hier nur Buchstaben von A-Z , sowie Ziffern von 0-9 verwenden.

Bestätigen Sie die Angaben mit **-> Weiter -> Schließen**.

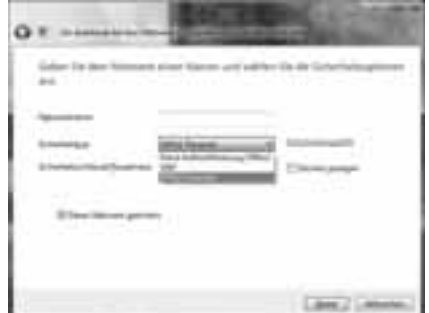

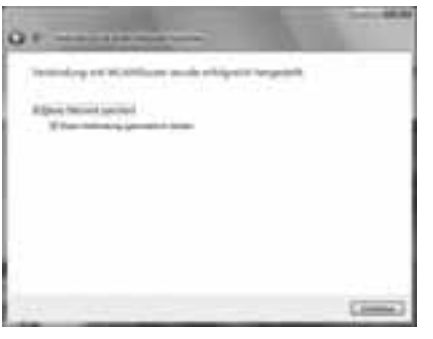

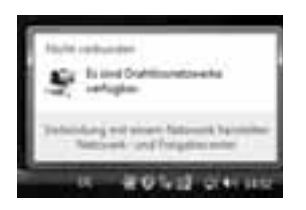

### **4. Konfiguration von Betriebssystem und Computer (Windows)**

Nach der erfolgreichen Installation des Netzwerkgerätes muss unter anderem noch ein zu verwendendes Protokoll installiert bzw. konfiguriert werden. Über dieses tauschen die Computer eines Netzwerkes Daten aus. Am häufigsten wird TCP/IP verwendet. Bei diesem muss für jeden Computer eine eigene Adresse vergeben werden. Die automatische Adressenvergabe funktioniert nur zuverlässig, wenn im Netzwerk ein DHCP-Server vorhanden ist, also zum Beispiel ein Router oder Accesspoint. Sollten Sie über ein solches Gerät mit DHCP Funktion verfügen, sollten Sie die Einstellung auf automatisch beziehen belassen.

Um die Einstellungen an Ihrem PC zu überprüfen gehen Sie folgendermaßen vor:

### **Start** -> **Einstellungen** -> **Systemsteuerung** -> **Netzwerkverbindungen**

Wählen Sie hier die Verbindung (Netzwerkadapter) aus, über die Ihr PC mit dem Router verbunden ist, zum Beispiel "LAN Verbindung". Nach einem **Rechtsklick** auf die entsprechende Verbindung, erhalten Sie unter **Eigenschaften** folgendes Bild.

Markieren Sie in der Liste den Eintrag **Internetprotokoll (TCP/IP)** und klicken Sie anschließend auf **Eigenschaften**.

Wählen Sie **IP-Adresse automatisch beziehen** und **DNS-Serveradresse automatisch beziehen aus**, falls sich ein DHCP Server in Ihrem Netzwerk befindet! Bestätigen Sie anschließend mit **OK** und im folgenden Fenster ebenfalls mit **OK**!

Ihr PC ist nun so konfiguriert, dass er seine IP-Adresse automatisch vom Router bezieht.

Verfügen Sie nicht über ein Gerät mit integriertem DHCP-Server, müssen Sie die IP-Adressen manuell vergeben. Das nachfolgende Beispiel beschreibt die grundlegende Einrichtung per manueller Adressvergabe. Für lokale Netzwerke sind hierfür spezielle Adressbereiche vorgesehen, die im Internet nicht weitergeleitet werden. Ein Bereich, den Sie für Ihr Netzwerk verwenden können, ist z.B. 192.168.1.1 bis 192.168.1.254. Der erste PC erhält dann die Adresse 192.168.1.1, der zweite 192.168.1.2, der dritte 192.168.1.3 usw.

Wählen Sie **Folgende IP-Adresse verwenden** aus und geben Sie Ihre IP-Adresse nach dem vorgegebenen Muster ein.

1.PC = IP-Adresse 192.168.1.1 Subnetmaske 255.255.255.0 2.PC = IP-Adresse 192.168.1.2 Subnetmaske 255.255.255.0

Bestätigen Sie ihre Eingaben mit **OK**!

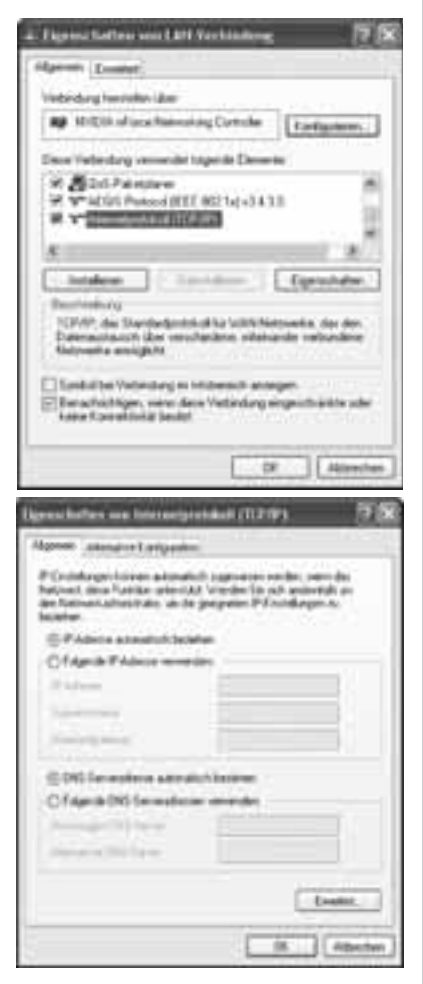

### 5. **Vorbereiten des PCs zur Nutzung des Wireless LAN Sticks als Access Point**

Installieren Sie die beigefügte Software gemäß der Beschreibung in den Punkten 1 (Windows 2000 / XP) und 3 (Windows Vista) in dieser Bedienungsanleitung.

Schließen Sie nun den Stick an einen freien USB-Port Ihres PCs an..

Nun werden alle benötigten Treiber von Windows automatisch für dieses Gerät installiert.

### 6. **Einrichten der Software**

Sollte das Programm nicht automatisch gestartet werden, so öffnen Sie das Start-Menü von Windows und starten "**Hama Wireless LAN Utility**".

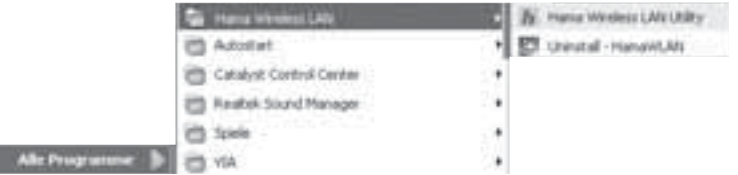

Das Gerät ist nun bereit als Wireless LAN Stick zu fungieren und somit ihren PC mit einem vorhandenen Wireless LAN-Router zu verbinden. Weitere Information zu dieser Funktion fi nden Sie in den Punkten 2 (Windows 2000 / XP) und 4 (Windows Vista) in dieser Bedienungsanleitung.

Wenn Sie den Stick jedoch als Access Point für Ihre Konsole verwenden möchten, so müssen Sie zunächst in den Access Point Modus wechseln.

Diesen Modus aktivieren Sie, indem Sie auf dem "**Hama Wireless LAN**"-Symbol einen Rechtsklick ausführen und "**Wechseln in den AP-Modus**" auswählen.

Öffnen Sie nun per erneutem Rechtsklick das Konfigurationsmenü der Access Point Software.

Sie werden bei dem ersten Wechsel in den Access Point Modus gegebenenfalls gefragt, welchen kabelgebundenen LAN-Adapter Sie verwenden möchten. Wählen Sie entsprechend den Netzwerkanschluss aus, mit dem Sie ein Netzwerkkabel verbunden haben. (Für den Fall, dass Sie mehrere Netzwerkkabelanschlüsse an Ihrem PC besitzen)

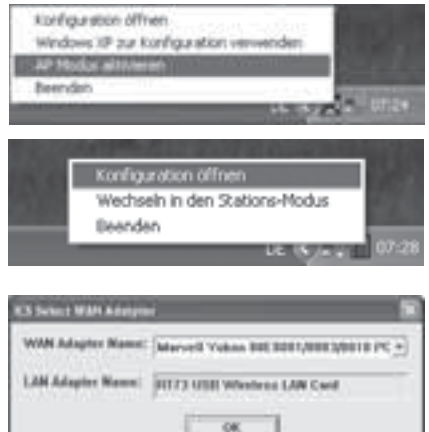

Bei einer Verbindung ohne Verschlüsselung brauchen Sie generell nichts einzustellen, wenn Sie Ihre Konsole erstmals mit einem Access Point oder dem Internet drahtlos verbinden, da generell keine Voreinstellungen an der Konsole dazu vorhanden sind.

Sollten Sie bereits über einen anderen Access Point verfügen und diesen mit dem Hama Access Point ersetzen, so sollten Sie an Ihrer Konsole die Verschlüsselung entfernen.

### **7. Menüerklärung**

### **7.1 Konfi gurationsmenü**

In diesem Menü können Sie alle Einstellungen vornehmen um Ihren Access Point Ihren Wünschen entsprechend einzurichten.

Den Namen des Access Points können Sie, wenn gewünscht, abändern.

Der Button Authentifiz / Sicherheit öffnet Ihnen das Menü zur Einstellung der Verschlüsselungsart und von Passwörtern. Eine detaillierte Erklärung finden Sie hierzu im Punkt VI) Verbinden der Konsolen mit dem Access Point mit Verschlüsselung

Alle anderen Einstellungen können so beibehalten werden, wie sie eingestellt sind.

### **7.2 Zugriffskontrolle**

Mit dieser Funktion haben Sie die Möglichkeit den Zugriff von anderen Geräten einzuschränken. Dazu müssen Sie die MAC-Adresse des jeweiligen Gerätes wissen.

Mit "**Alles zulassen**" wählen Sie nur die MAC-Adressen aus, denen ein Zugriff auf den Access Point erlaubt wird.

Mit "**Alles abweisen**" wählen Sie entsprechend die MAC-Adressen aus, denen ein Zugriff auf den Access Point verweigert wird.

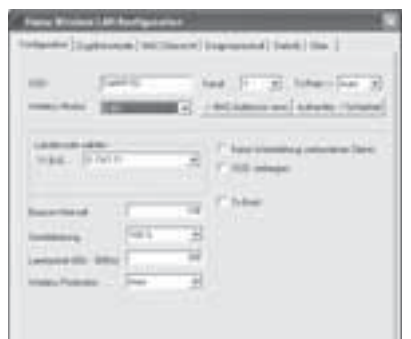

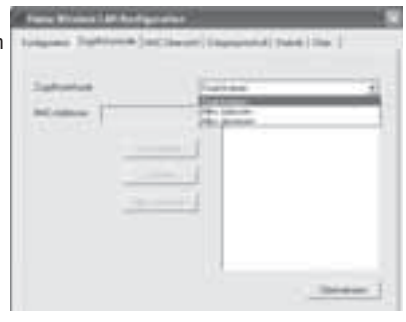

### **7.3 MAC-Übersicht**

In diesem Reiter erhalten Sie eine Überblick über die derzeit verbundenen Geräte an Hand Ihrer MAC-Adressen und deren Status. Bild "Ereignisprotokoll" einfügen

Hier sehen Sie alle Ereignisse, die seit dem letzten Start des PCs und der Software eingetreten sind. Zum Beispiel erstellte und verlorene Verbindungen, sowie die Begründung, warum eine Verbindung unterbrochen wurde.

### **7.4 Statistik**

Die Statistik zeigt Ihnen den aktuellen Status für gesendete und empfangene Daten.

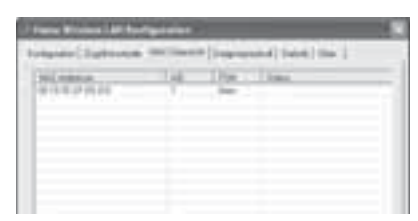

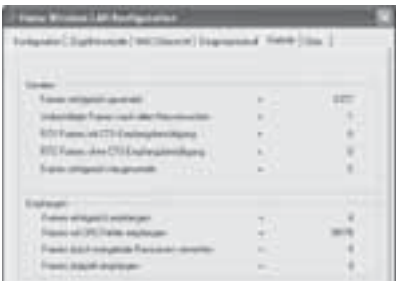

### **7.5 Über**

Durch einen Klick auf den Button werden Sie auf die Webseite der Hama GmbH & Co. KG geleitet um eventuelle Updates zur Software zu finden, oder sich über unser weiteres Produktprogramm zu informieren.

Auch werden hier alle aktuellen Informationen zu der Software "Hama Wireless LAN", sowie den aktuell verwendeten Adressen angezeigt.

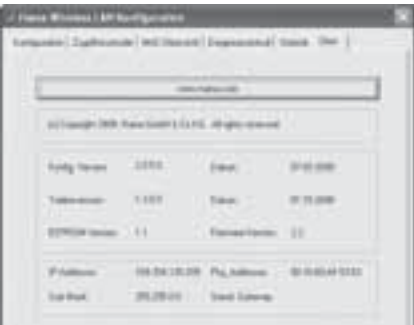

### **8 Verbinden der Konsolen mit dem Access Point ohne Verschlüsselung 8.1 Nintendo DS / Nintendo DS Lite**

Dort sind dann auch die nötigen Schritte beschrieben um mit dem DS / DS Lite online zu spielen. Starten Sie Ihre Konsole mit einer internetfähigen Soft- und/oder Hardware (Beispiel: Nintendo DS Browser DS und Speichererweiterung).

Starten Sie die Browsersoftware.

Öffnen Sie die Einstellungen über Werkzeugsymbol in der unteren Leiste. Scrollen Sie zum Thema "**Netzwerk**" und klicken Sie auf "Verbindung". Wählen Sie "**Einstellungen der Nintendo Wi-Fi Connection**". Suchen Sie eine freie Verbindung und klicken Sie diese an.

Klicken Sie nun "**Access Point suchen**" um einen freien Access Point in Ihrer Nähe suchen zu lassen, oder wählen Sie "Manuelles Setup", wenn Sie alle Daten bereits vorliegen haben. Wir empfehlen "Access Point suchen" für eine einfache Installation.

Nach erfolgreicher Suche wählen Sie den Access Point Namen aus, den Sie im Abgleich mit der Hama Access Point Software am PC im Reiter Konfiguration unter SSID vorfinden.

Für den Fall, dass Sie eine sichere Verbindung aufbauen wollen, müssen sowohl in der Software als auch an der Konsole der gleiche Verschlüsselungstyp und das gleiche Passwort eingestellt sein. (Beim Nintendo DS und DS Lite besteht nur die Möglichkeit zu einer Verschlüsselung per WEP).

Haben Sie nun alles richtig eingegeben und das Setup abgeschlossen, können Sie die Internetverbindung testen lassen. Wenn dieser Test erfolgreich abgeschlossen worden ist, können Sie nun an Ihrer Konsole kabellos im Internet surfen.

Für eine Verwendung des Wireless LAN Sticks muss während der gesamten Online-Sitzung an der Konsole der PC eingeschalten sein, so dass eine Verbindung aufrecht erhalten werden kann. Sobald Sie den Computer herunter fahren wird Ihre Sitzung an der Konsole ebenfalls beendet.

Um online spielen zu können, benötigen Sie ein Spiel, welches den Onlinemodus unterstützt. Dies ist stets auf der Verpackung oder in der Bedienungsanleitung des Spiels vermerkt.

**8.2 Nintendo Wii** Starten Sie Ihre Konsole

Klicken Sie auf '**Wii**', um ins Optionsmenü zu gelangen.

Nun wählen Sie '**Wii Systemeinstellungen**'.

Klicken Sie nach rechts, um die zweite Seite der Optionen zu sehen und wählen Sie dort die Option '**Internet**'.

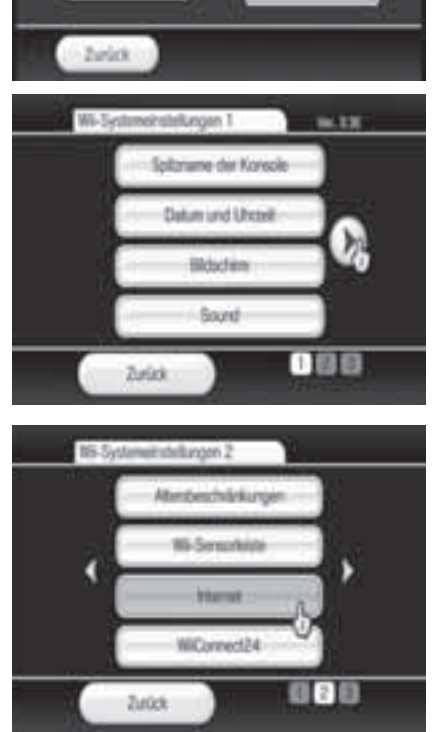

 $10:19$  $1907,001$ 

Wii

Wählen Sie danach einfach '**Verbindungseinstellungen**'.

Suchen Sie sich eine ungenutzte Verbindung aus

(Mit '**Nicht bereit**' gekennzeichnet).

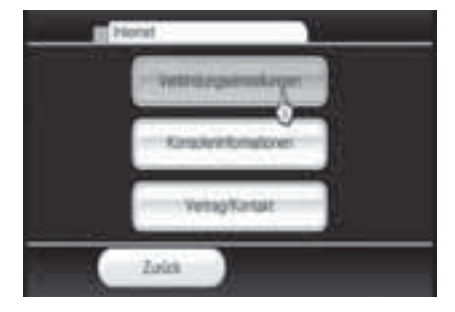

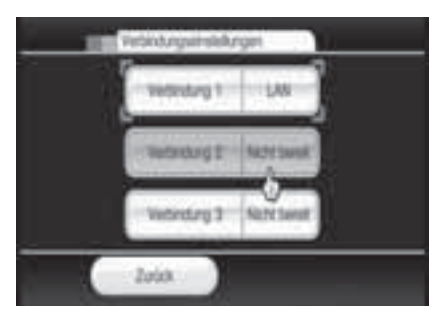

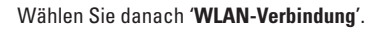

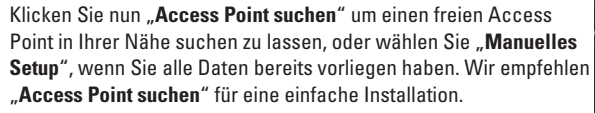

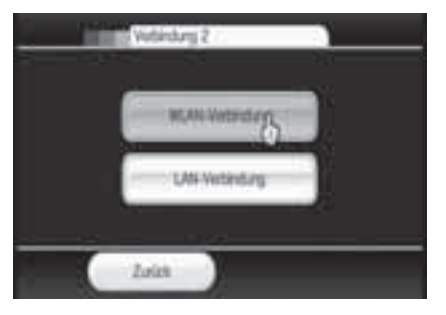

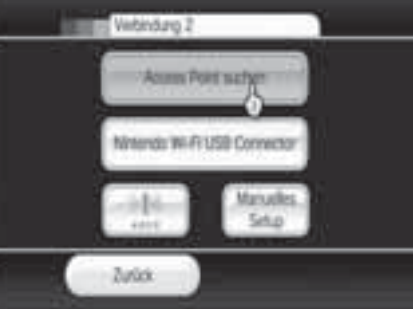

Nach erfolgreicher Suche wählen Sie den Access Point Namen aus, den Sie im Abgleich mit der Hama Access Point Software am PC im Reiter Konfiguration unter SSID vorfinden.

Für den Fall, dass Sie eine sichere Verbindung aufbauen wollen, müssen sowohl in der Software als auch an der Konsole der gleiche Verschlüsselungstyp und das gleiche Passwort eingestellt sein.

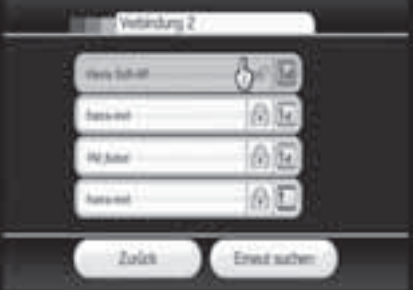

Haben Sie nun alles richtig eingegeben und das Setup abgeschlossen, können Sie die Internetverbindung testen lassen.

Wenn dieser Test erfolgreich abgeschlossen worden ist, können Sie nun an Ihrer Konsole kabellos im Internet surfen, die Konsole updaten oder im Wii-Shopping-Kanal einkaufen

Für eine Verwendung des Wireless LAN Sticks muss während der gesamten Online-Sitzung an der Konsole der PC eingeschalten sein, so dass eine Verbindung aufrecht erhalten werden kann. Sobald Sie den Computer herunter fahren wird Ihre Sitzung an der Konsole ebenfalls beendet.

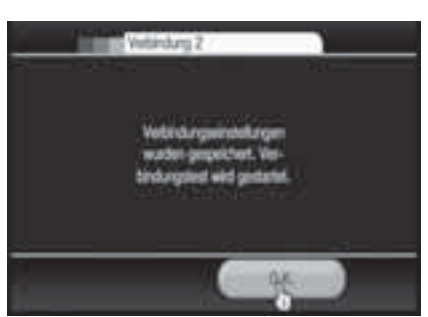

Sie finden zur Einstellung der Wii-Konsole ein Video in den Sprachen deutsch, englisch und französisch auf der beigelegten CD.

### **8.3 Sony PSP / Sony PSP Slim & Lite**

Starten Sie Ihre Konsole und vergewissern Sie sich, dass der WLAN-Schalter eingeschaltet ist.

Gehen Sie ganz nach links zum Reiter "Einstellungen". Scrollen Sie zum Thema "Netzwerk-Einstellungen" und drücken Sie die Taste "**X**".

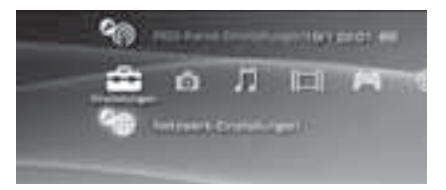

Wählen Sie nun den "Infrastrukturmodus" aus.

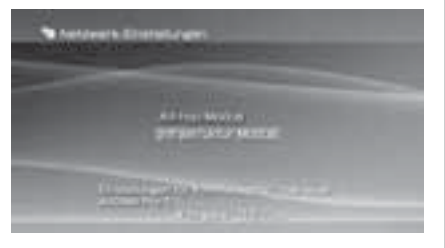

Erstellen Sie eine "**Neue Verbindung".** 

Klicken Sie nun "**Scan**" um einen freien Access Point in Ihrer Nähe suchen zu lassen, oder wählen Sie "**Manuell Eingeben**", wenn Sie alle Daten bereits vorliegen haben. Wir empfehlen "Scan" für eine einfache Installation.

Nach erfolgreicher Suche wählen Sie den Access Point Namen aus, den Sie im Abgleich mit der Hama Access Point Software am PC im Reiter Konfiguration unter SSID vorfinden.

Für den Fall, dass Sie eine sichere Verbindung aufbauen wollen, müssen sowohl in der Software als auch an der Konsole der gleiche Verschlüsselungstyp und das gleiche Passwort eingestellt sein.

Haben Sie nun alles richtig eingegeben und das Setup abgeschlossen, können Sie die Internetverbindung testen lassen. Wenn dieser Test erfolgreich abgeschlossen worden ist, können Sie nun an Ihrer Konsole kabellos im Internet surfen, die Konsole updaten oder über den Go-Messenger bzw. Skype online telefonieren. Für eine Verwendung des Wireless LAN Sticks muss während der gesamten Online-Sitzung an der Konsole der PC eingeschalten sein, so dass eine Verbindung aufrecht erhalten werden kann. Sobald Sie den Computer herunter fahren wird Ihre Sitzung an der

Sie finden zur Einstellung der PSP-Konsole ein Video in den Sprachen deutsch, englisch und französisch auf der beigelegten CD.

Konsole ebenfalls beendet.

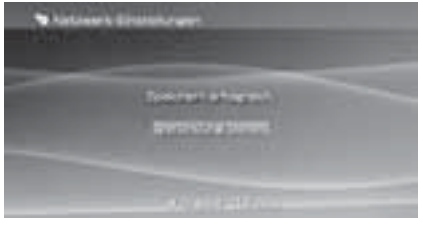

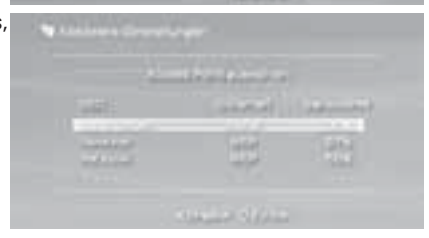

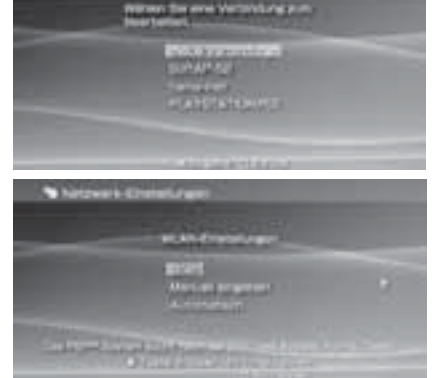

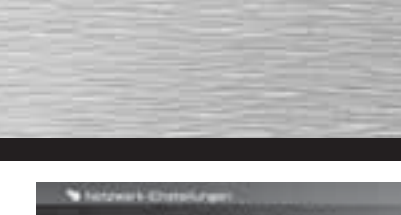

bestätigen Sie Ihre Auswahl.

Scrollen Sie zum Thema "Netzwerk-Einstellungen" und vergewissern Sie sich zunächst ob die Internetverbindung aktiviert ist.

Gehen Sie nun zu den "**Internetverbindungs-Einstellungen**" und

Sie haben nun die Wahl zwischen **Einfach**" oder Benutzerdefiniert". Wir empfehlen "Einfach" für eine schnelle und unkomplizierte Einrichtung.

Jetzt sollten Sie "**Drahtlos**" wählen um eine kabellose Verbindung herzustellen.

Klicken Sie nun "**Scannen**" um einen freien Access Point in Ihrer Nähe suchen zu lassen, oder wählen Sie "**Manuell Eingeben**", wenn Sie alle Daten bereits vorliegen haben. Wir empfehlen "**Scannen**" für eine einfache Installation.

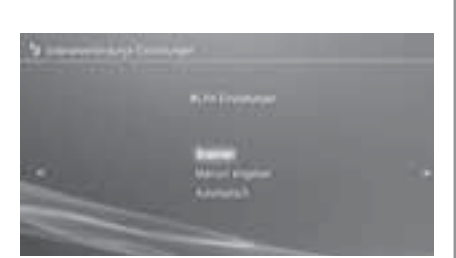

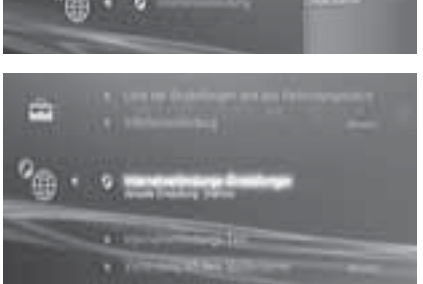

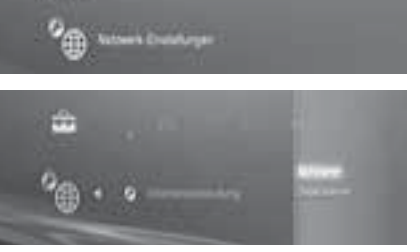

 $\Box$ 

Nach erfolgreicher Suche wählen Sie den Access Point Namen aus, den Sie im Abgleich mit der Hama Access Point Software am PC im Reiter Konfiguration unter SSID vorfinden.

Für den Fall, dass Sie eine sichere Verbindung aufbauen wollen, müssen sowohl in der Software als auch an der Konsole der gleiche Verschlüsselungstyp und das gleiche Passwort eingestellt sein.

Haben Sie nun alles richtig eingegeben und das Setup abgeschlossen, können Sie die Internetverbindung testen lassen.

Wenn dieser Test erfolgreich abgeschlossen worden ist, können Sie nun an Ihrer Konsole kabellos im Internet surfen, die Konsole updaten oder im PlayStation Network stöbern.

Für eine Verwendung des Wireless LAN Sticks muss während der gesamten Online-Sitzung an der Konsole der PC eingeschalten sein, so dass eine Verbindung aufrecht erhalten werden kann.

Sobald Sie den Computer herunter fahren wird Ihre Sitzung an der Konsole ebenfalls beendet.

Sie finden zur Einstellung der PS3-Konsole ein Video in den Sprachen deutsch, englisch und französisch auf der beigelegten CD.

### **8.5 Microsoft Xbox360**

**(Achtung: Hierfür muss der Xbox 360 - Wireless LAN Network Adapter an der Xbox360 angeschlossen sein!)** Starten Sie Ihre Konsole.

Vergewissern Sie sich, dass der Xbox 360 - Wireless LAN Network Adapter an der Konsole angeschlossen ist. Gehen Sie zum Reiter "**System**".

Scrollen Sie zum Thema "Netzwerkeinstellungen".

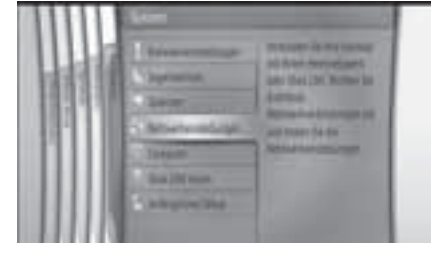

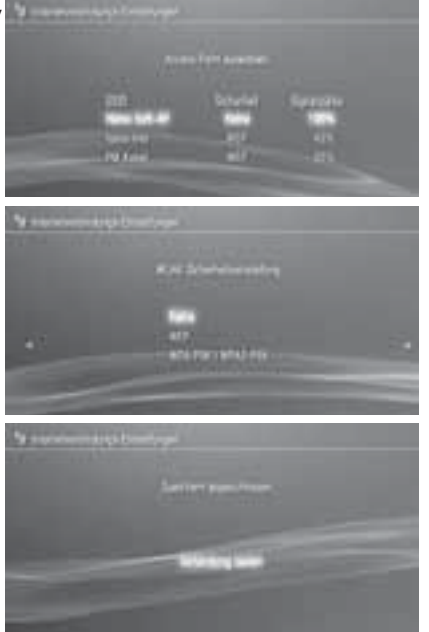

Öffnen Sie dann das Menü '**Einstellungen bearbeiten**'.

Gehen Sie nun unter "**Allgemeine Einstellungen**" zu dem Punkt "**Drahtloser Modus**" und bestätigen Sie Ihre Auswahl.

Es werden nun automatisch alle verfügbaren Netzwerke gesucht.

Nach erfolgreicher Suche wählen Sie den Access Point Namen aus, den Sie im Abgleich mit der Hama Access Point Software am PC im **Reiter Konfiguration** unter SSID vorfinden.

Für den Fall, dass Sie eine sichere Verbindung aufbauen wollen, müssen sowohl in der Software als auch an der Konsole der gleiche Verschlüsselungstyp und das gleiche Passwort eingestellt sein.

Haben Sie nun alles richtig eingegeben und das Setup abgeschlossen, können Sie die Internetverbindung testen lassen.

Wenn dieser Test erfolgreich abgeschlossen worden ist, können Sie nun an Ihrer Konsole kabellos im Internet surfen, die Konsole updaten oder im Xbox Marketplace stöbern.

Für eine Verwendung des Wireless LAN Sticks muss während der gesamten Online-Sitzung an der Konsole der PC eingeschalten sein, so dass eine Verbindung aufrecht erhalten werden kann.

Sobald Sie den Computer herunter fahren wird Ihre Sitzung an der Konsole ebenfalls beendet.

Sie finden zur Einstellung der Xbox360-Konsole ein Video in den Sprachen deutsch, englisch und französisch auf der beigelegten CD.

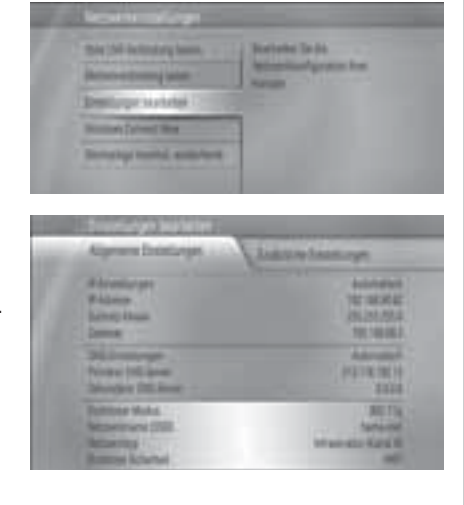

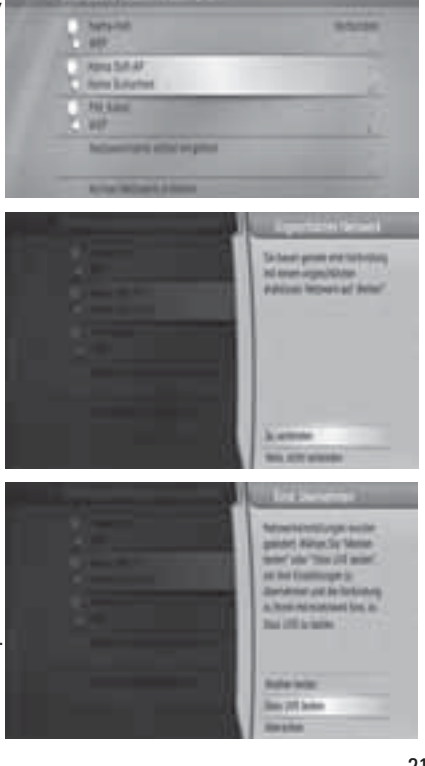

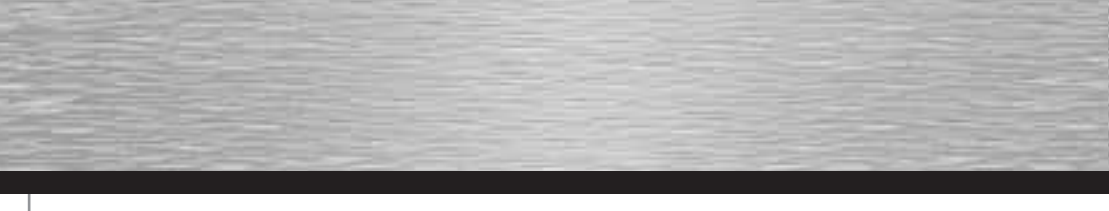

### **9. Verbinden der Konsolen mit dem Access Point mit Verschlüsselung**

Wir erklären Ihnen im Folgenden, wie Sie eine Verschlüsselung an Ihrem Access Point einstellen können. Beachten Sie hierbei bitte, dass Sie an Ihrer Konsole die gleiche Verschlüsselungsart anwenden und auch das gleiche Passwort benutzen, ansonsten kann keine Verbindung zwischen der Konsole und dem Access Point aufgebaut werden.

### **Menü Authentifizierung und Sicherheit öffnen**

Klicken Sie im Reiter "Konfiguration" auf den Button "Authentifiz. / Sicherheit".

Nun erscheint das Menü wie unten stehend, indem Sie die Verschlüsselungsart und das Passwort einstellen können. Grundsätzlich ist eine offene Verbindung eingestellt.

Die Erläuterungen zur Einstellung für Authentifizierung und Sicherheit entnehmen Sie bitte den Punkten 2.2.2 (allgemeine Erklärung), 2.2.2.1 (Verschlüsselung per WEP) und 2.2.2.2 (Verschlüsselung per WPA/WPA2)

Nun haben Sie die Einstellungen an Ihrem Access Point für verschlüsselte Verbindungen beendet und müssen nur noch entsprechend die Verschlüsselungsdaten an Ihrer Konsole eingeben.

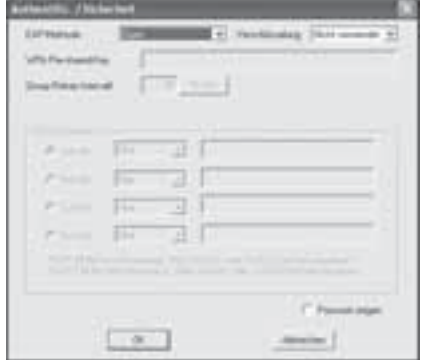

Zur Einstellung der Verschlüsselung an der Konsole bitten wir Sie das Benutzerhandbuch Ihrer Konsole zu Rate zu ziehen und die Schritte die dort beschrieben werden auszuführen, so dass Sie Ihre Konsole erfolgreich mit dem verschlüsselten Access Point verbinden können.

Die ersten Schritte bis zur Auswahl der Verschlüsselungsart und Passworteingabe finden Sie auch im Punkt 8. (Verbinden der Konsolen mit dem Access Point ohne Verschlüsselung) weiter vorne in dieser BDA.

### **10. Deinstallation von Treiber und Konfigurations-Programm** Wählen Sie **Start** => **Einstellungen** => **Systemsteuerung** => **Software**

Wählen Sie Hama Wireless LAN Adapter aus und klicken Sie Entfernen! Klicken Sie in der anschließenden Abfrage auf Komplett entfernen. Entfernen Sie das Gerät von Ihrem Computer, nachdem Sie dazu aufgefordert werden. Klicken Sie anschließend auf OK. Das Programm wurde somit von Ihrem Computer entfernt. Nach der Deinstallation kann ein Neustart des Systems notwendig sein. Speichern Sie alle offenen Arbeiten und schließen Sie alle Programme, bevor Sie den PC neu starten.

### **11. FAQ's und Sicherheitshinweise**

### **11.1 Was tun, falls der Verbindungstest fehl schlägt?**

- a) Stellen Sie sicher, dass der WiFi Adapter über USB am PC angeschlossen und dieser eingeschalten ist.
- b) Versichern Sie sich, dass das Netzwerkkabel mit dem Router verbunden ist.
- c) Vergewissern Sie sich, dass das Passwort richtig eingegeben wurde, andernfalls können Konsole und der WiFi Adapter nicht miteinander arbeiten.
- d) Führen Sie einen Neustart Ihres PCs durch, wenn dies nach der Softwareinstallation nicht geschehen ist.
- e) Stellen Sie sicher, dass Ihr Netzwerk funktionsfähig ist.

Sollte dadurch das Problem nicht behoben werden können, überprüfen Sie die Systemeinstellungen an der Wii und führen die Verbindung noch einmal wie beschrieben durch.

Sollte nach Überprüfen der oben genannten Punkte Ihr Wii sich noch immer nicht verbinden, liegt die Ursache eventuell an der Konfiguration Ihres Netzwerks. Informieren Sie sich bitte hierzu in der Dokumentation Ihrer Netzwerk-Hardware.

### **11.2 Was tun bei einer Fehlermeldung mit Fehlercode? (Wii)**

Falls ein Fehler bei der Onlineverbindung Ihrer Wii-Konsole auftreten oder falls Sie ein heruntergeladenes Update nicht installieren können, zeigt die Wii-Konsole möglicherweise einen bestimmten fünfstelligen Fehlercode an. Mithilfe dieser Fehlercodes können Sie häufig die Ursache des Problems bestimmen und herausfinden, wie Sie es lösen können. Mehr dazu erfahren Sie auf der Seite des Konsolenherstellers.

### **11.3 Was tun, wenn mein Spiel nicht online funktioniert?**

In der Regel sind sie mit Ihrer Konsole online, sollte es aber in einem Spiel zu Problemen kommen, lesen Sie im Handbuch Ihres Spiels nach. Gegebenenfalls müssen Sie Ports am Router frei schalten. Die entsprechenden Ports finden Sie im Handbuch des Spiels. Wie sie die Ports frei geben können finden Sie im Handbuch Ihres Routers.

### **11.4 Sicherheitshinweise**

- a) Versuchen Sie nicht, das Gerät selbst zu warten oder zu reparieren. Überlassen Sie jegliche Wartungsarbeit dem zuständigen Fachpersonal.
- b) Nehmen Sie keine Veränderungen am Gerät vor. Dadurch verlieren sie jegliche Gewährleistungsansprüche.
- c) Feuchtigkeit siehe BDA

### **11.5 Hinweise zum Aufstellungsort**

Die Verbindungsqualität ist stark abhängig vom Aufstellungsort bzw. der Umgebung Ihres WLAN-Gerätes. Bitte vermeiden Sie, dass das Gerät oder dessen Antennen weder verdeckt, noch verbaut sind. Hierzu verwenden Sie die mitgelieferte Docking Staition und platzieren diese z. B. auf dem Schreibtisch. Außerdem raten wir von einer Aufstellung in der Nähe von metallischen Gegenständen und anderen elektrischen oder strahlenden Geräten ab. Sollten dennoch Empfangsschwankungen oder Verbindungsabbrüche auftreten, versuchen Sie Störquellen, wie z. B. DECT-Telefone, Handys, Bluetooth-Geräte oder andere WLAN-Netzwerke zu beseitigen. Ist dies nicht möglich, kann auch ein Kanalwechsel Abhilfe schaffen.

### **12. Support- und Kontaktinformationen**

### **Bei defekten Produkten:**

Bitte wenden Sie sich bei Produktreklamationen an Ihren Händler oder an die Hama Produktberatung.

### **Internet/World Wide Web**

Produktunterstützung, neue Treiber oder Produktinformationen bekommen Sie unter www.hama.com

### **Support Hotline – Hama Produktberatung:**

Tel. +49 (0) 9091 / 502-115 Fax +49 (0) 9091 / 502-272 e-mail: produktberatung@hama.de

### **Anmerkung:**

Dieses Produkt darf nur in Deutschland, Österreich, Schweiz, England, Frankreich, Belgien, Italien, Spanien, Niederlande, Dänemark, Ungarn, Polen, Schweden, Portugal, Luxemburg, Irland, Griechenland, Tschechische Republik, Slowakische Republik und Finnland betrieben werden!

**!**